# $\frac{d\ln\ln}{d}$

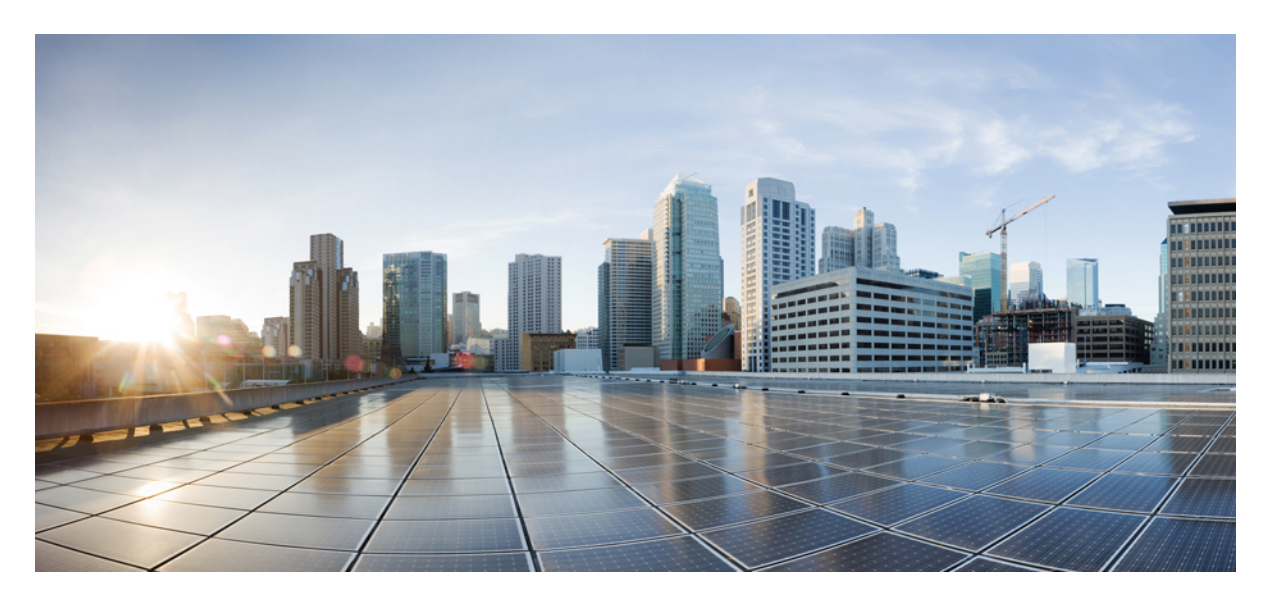

### **Configuring Express Route Gateway in Nexus Dashboard Orchestrator**

New and Changed [Information](#page-1-0) **2** About Express Route [Gateway](#page-1-1) **2** Guidelines and [Limitations](#page-1-2) **2** About [Deploying](#page-1-3) Express Route Gateway Using Redirect **2** About [Deploying](#page-5-0) Express Route Gateway Without Redirect **6** [Trademarks](#page-8-0) **9**

<span id="page-1-0"></span>**Revised: February 19, 2022,**

## **New and Changed Information**

The following table provides an overview of the significant changes to the organization and features in this guide up to this current release. The table does not provide an exhaustive list of all changes made to the guide or of the new features up to this release.

#### **Table 1: New Features and Changed Behavior**

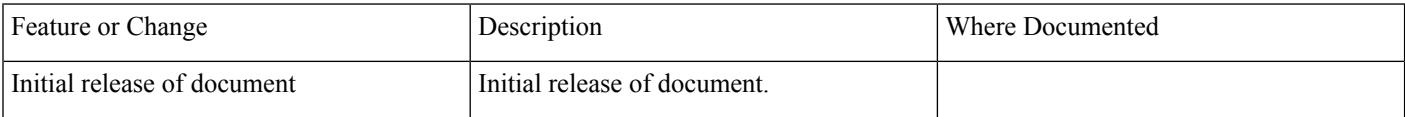

### <span id="page-1-1"></span>**About Express Route Gateway**

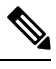

The following content refers to "Multi-Site Orchestrator" which has been rebranded to Nexus Dashboard Orchestrator. Same information is applicable to both products. **Note**

<span id="page-1-2"></span>Beginning with Release 5.1(2), support is now available for express route gateway deployment, where you can deploy an express route gateway in the hub VNet using redirect or without using redirect. The express route gateway is used to provide connectivity between a Cloud APIC-managed cloud site and a non-ACI remote site. The external EPG for the non-ACI remote site (in this case, connected by an express route gateway) has a contract with the cloud EPG in the hub or spoke VNet.

### **Guidelines and Limitations**

You cannot deploy express route gateway in a new region if the following conditions are present:

- There is an express route gateway deployed in another region
- The site external EPG and related contract are configured on Cisco Cloud APIC

If either of these conditions are present, Azure will throw the following error:

```
Virtual network gateway can not be created since the virtual network <first_subscription> already uses remote
gateways over peering <second subscription>.
```
To deploy express route gateway in a new region, you must disable VNet peering on the infra VNet in this region.

### **About Deploying Express Route Gateway Using Redirect**

In situations where you are deploying a connection between a cloud endpoint and an external network through an express route gateway, you can insert a service device between them using redirect.

For this use case, the external EPG connected by the express route gateway has a contract with the cloud EPG in either the hub or the spoke VNet. In this situation:

• The redirect is configured on the gateway subnet route table by the Cloud APIC. The traffic destined to the provider cloud EPG is redirected to the service device deployed in the hub VNet as the next hop.

- You should have the service device that is used in the redirect in the same VNet as the external EPG connected by the express route gateway (in this case, in the hub VNet).
- Having the provider cloud EPG stretched across regions is supported in this case.

The following figure shows an example of a redirect for express route gateway to the provider EPG in the hub VNet.

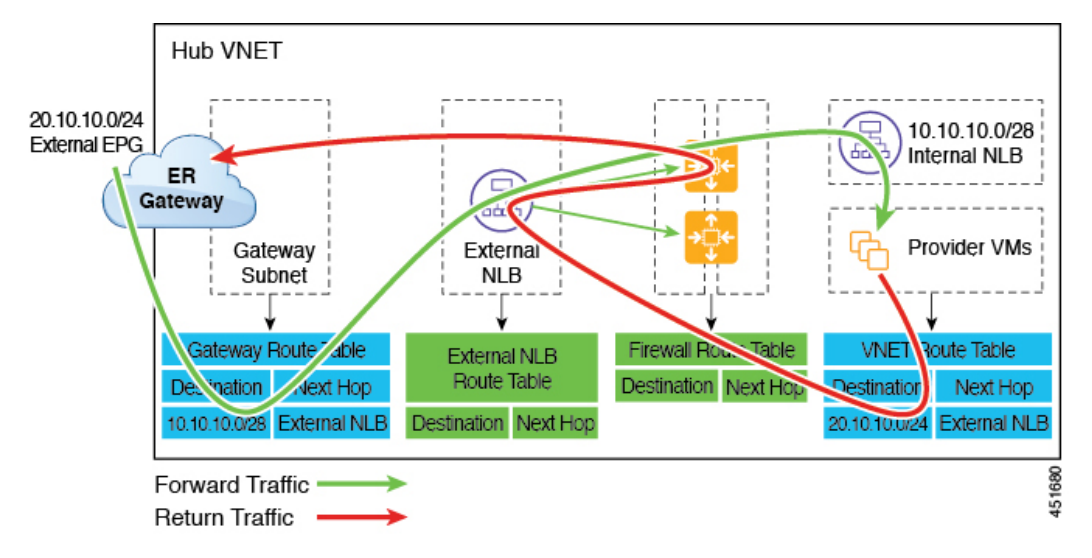

The following figure shows an example of a redirect for express route gateway to the provider EPG in the spoke VNet.

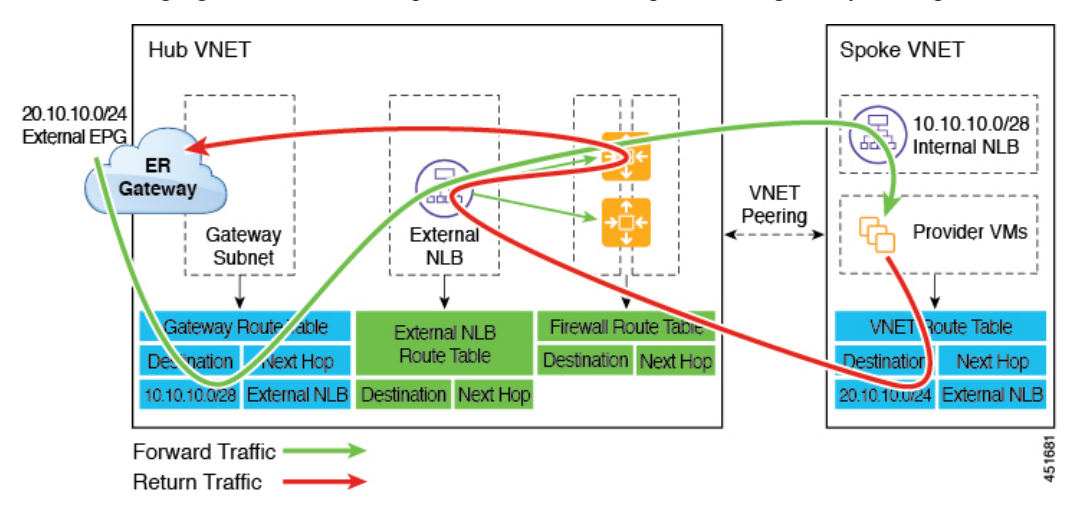

The following table describes how redirect is programmed, depending on whether the endpoint selector for the cloud EPG has a tag-based or a subnet-based configuration.

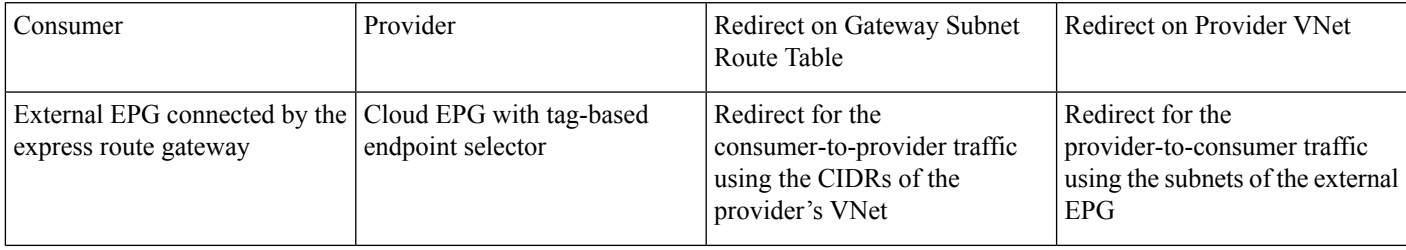

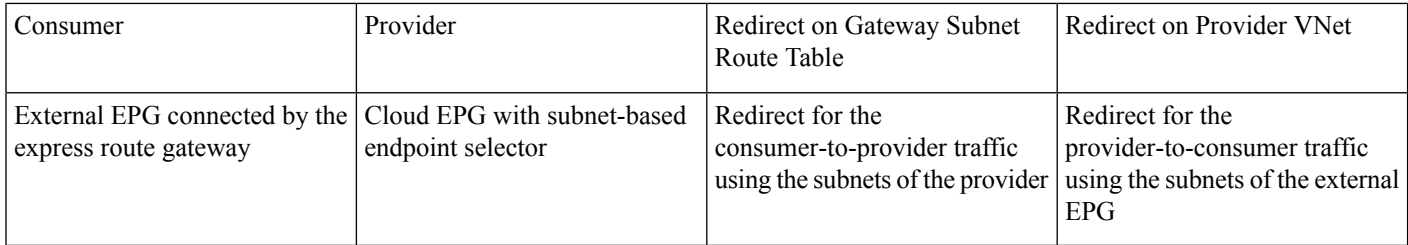

### **Deploying Express Route Gateway Using Redirect**

#### **Before you begin**

Review the information provided in About [Deploying](#page-1-3) Express Route Gateway Using Redirect, on page 2 before proceeding with these procedures.

#### <span id="page-3-0"></span>**Procedure**

**Step 1** Enable VNet peering.

The gateway subnet in the hub VNet that is required for the express route gateway is deployed by the Cloud APIC when VNet peering is enabled. This is done to prepare the hub VNet for the deployment of the express route gateway. For additional conceptual information about VNet peering, see [Configuring](https://www.cisco.com/c/en/us/td/docs/switches/datacenter/aci/cloud-apic/5-x/use-case/configuring-vnet-peering-for-cloud-apic-for-azure.html) VNET Peering for Cloud APIC for Azure.

- a) In the Cisco ACI Multi-Site Orchestrator, go to the site level and click on the template that you want to edit.
- b) In the middle pane, click on the appropriate VRF.
- c) On the right pane, click on the region.

The Update Cloud Region CIDRs window appears.

- d) Locate the VNet Peering field and click the box next to that field to enable VNet peering.
- e) In the Hub Network field, select the hub network.

If Default is your only option, select that option. This is the basically the infra network.

f) Click Save.

**Step 2** Create an external EPG in the hub VNet that represents the network for the non-ACI remote site.

a) In the Cisco ACI Multi-Site Orchestrator, click on the template that you want to edit.

The main page for that template appears.

- b) In the middle pane, scroll down to the External EPGs area.
- c) Click Add External EPG.
- d) Configure the external EPG.

In the Route Reachability field for the external EPG, select External-Site.

**Step 3** Through the Azure portal, deploy the express route gateway in the hub VNet using the gateway subnet that you configured in Step 1, on [page](#page-3-0) 4.

Depending on the number of regions that you selected when you enabled VNet peering in Step 1, on [page](#page-3-0) 4, if you need express route gateway access on multiple regions that the Cloud APIC will manage, deploy express route gateways in each of those regions separately.

- a) In the Azure portal, navigate to the Resource Manager virtual network where you want to create a virtual network gateway.
- b) On the left side, select Create a resource, and type Virtual Network Gateway in search.
- c) Locate Virtual network gateway in the search return and click the entry.
- d) On the Virtual network gateway page, choose Create.
- e) On the Create virtual network gateway page, enter the appropriate information for these fields:
	- Subscription: Verify that the correct subscription is selected.
	- Resource Group: The resource group will automatically be chosen once you choose the virtual network.
	- Name: The name of your express route gateway.
	- Region: Change the Region field to point to the location where your virtual network is located. If the location isn't pointing to the region where your virtual network is, the virtual network won't appear in the Choose a virtual network dropdown.
	- Gateway type: Choose ExpressRoute.
	- SKU: Choose the gateway SKU from the dropdown.
	- Virtual network: Choose the virtual network that was created by the Cloud APIC in Step 1, on [page](#page-3-0) 4.
	- Public IP address: Choose Create new.
	- Public IP address name: Provide a name for the public IP address.
- f) Select Review + Create, and then Create to begin creating the gateway.

The settings are validated and the gateway deploys. Creating virtual network gateway can take up to 45 minutes to complete.

To verify that the express route gateway was deployed successfully, navigate to the network gateways page in the Azure portal and verify that a network gateway with the type express route was created.

If you need express route gateway access on additional regions, repeat these steps for each of those regions.

**Step 4** Configure the service device for the redirect.

See the section "Cisco ACI Multi-Site Service Integration" in the Cisco ACI Multi-Site Fundamentals Guide located in the Cisco APIC [documentation](https://www.cisco.com/c/en/us/support/cloud-systems-management/application-policy-infrastructure-controller-apic/tsd-products-support-series-home.html) page.

**Step 5** Configure a contract between the cloud EPG and the external EPG connected by the express route gateway.

a) In the Cisco ACI Multi-Site Orchestrator, click on the template that you want to edit.

The main page for that template appears.

- b) In the middle pane, scroll down to the EPGs area.
- c) Click on the appropriate EPG (the cloud EPG).
- d) In the right pane, click Add Contract.

The Add Contract window appears.

- e) Select a contract, then in the Type field, select consumer.
- f) Click Save.
- g) In the middle pane, scroll down to the External EPGs area.
- h) Click on the appropriate external EPG.

i) In the right pane, click Add Contract.

The Add Contract window appears.

- j) Select the same contract, then in the Type field, select provider.
- k) Click Save.
- l) Click Deploy to Sites.

### <span id="page-5-0"></span>**About Deploying Express Route Gateway Without Redirect**

For this type of deployment, route propagation to the spoke VNet is automatically enabled by the Cloud APIC. This allows your non-ACI remote site subnet routes to be available to the spoke VNet through the hub VNet using VNet peering with gateway transit (also referred to as transit peering). VNet peering with gateway transit is also automatically enabled by the Cloud APIC in this situation.

As part of this configuration, you will deploy the express route gateway in the hub VNet. When the Cloud APIC detects that the express route gateway has been configured in the hub VNet, it automatically sets the transit peering properties, one for the hub  $\rightarrow$ spoke peering and the other for the spoke  $\rightarrow$  hub peering, in the Azure portal:

- Hub VNet: Automatically set to Use this virtual network's gateway
- Spoke VNet: Automatically set to Use remote virtual network's gateway in the spoke VNet that is managed by the Cloud APIC

In order to have the route propagation enabled for the egress route table of the spoke VNet, you must configure a contract between the cloud EPG in the spoke VNet and the external EPG connecting to the non-ACI remote site.

The following figure shows an example of this type of deployment.

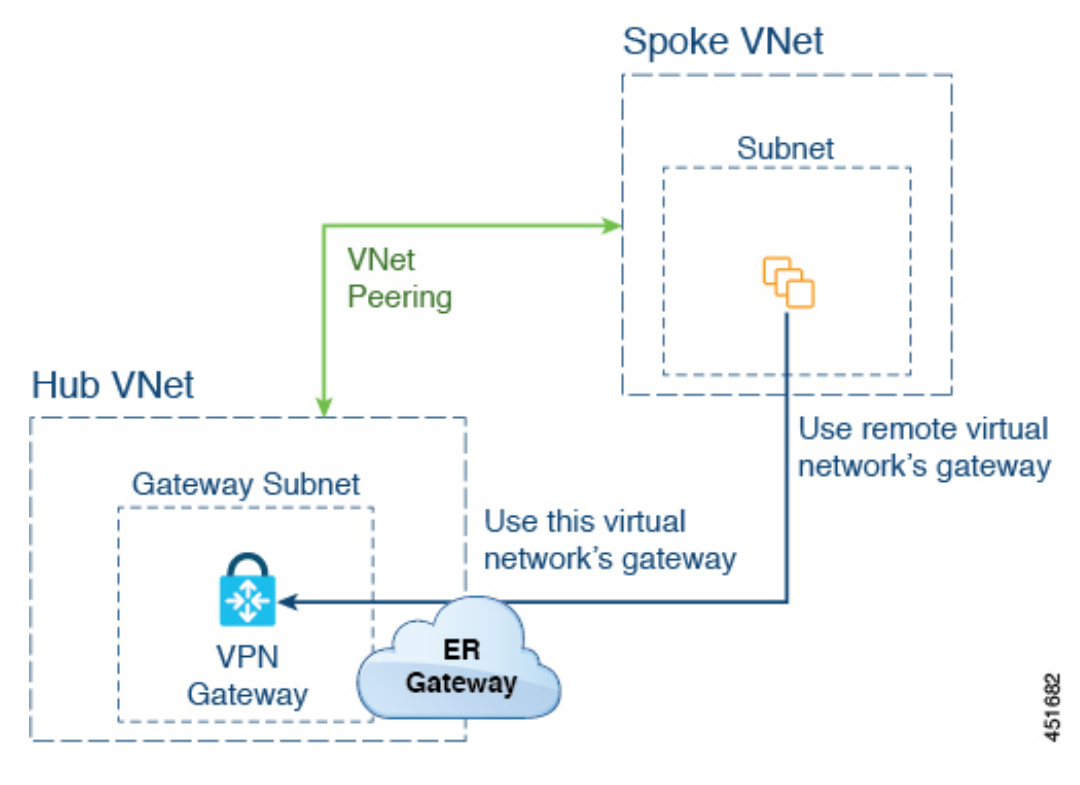

In this example:

- The following configurations are done automatically by the Cloud APIC:
	- The spoke VNet uses VNet peering with gateway transit (transit peering)
	- The VPN gateway in the hub VNet is connected to an on-premises non-ACI remote site
	- When the Cloud APIC detects that the express route gateway is deployed in the hub VNet, the transit peering properties are automatically set on each side of the peering (hub  $\rightarrow$  spoke and spoke  $\rightarrow$  hub):
		- Hub VNet: Automatically set to Use this virtual network's gateway
		- Spoke VNet: Automatically set to Use remote virtual network's gateway in the spoke VNet that is managed by the Cloud APIC
- The on-premises non-ACI routes learned by the VPN gateway are available to the spoke VNet if the EPG in the spoke VNet has a contract with the external EPG
- The hub VNet allows traffic from the EPG in the spoke VNet destined to the on-premises non-ACI remote site through the VPN gateway

#### **Deploying Express Route Gateway Without Redirect**

#### **Before you begin**

Review the information provided in About [Deploying](#page-5-0) Express Route Gateway Without Redirect, on page 6 before proceeding with these procedures.

#### <span id="page-6-0"></span>**Procedure**

**Step 1** Enable VNet peering.

The gateway subnet in the hub VNet that is required for the express route gateway is deployed by the Cloud APIC when VNet peering is enabled. This is done to prepare the hub VNet for the deployment of the express route gateway. For additional conceptual information about VNet peering, see [Configuring](https://www.cisco.com/c/en/us/td/docs/switches/datacenter/aci/cloud-apic/5-x/use-case/configuring-vnet-peering-for-cloud-apic-for-azure.html) VNET Peering for Cloud APIC for Azure.

- a) In the Cisco ACI Multi-Site Orchestrator, go to the site level and click on the template that you want to edit.
- b) In the middle pane, click on the appropriate VRF.
- c) On the right pane, click on the region.

The Update Cloud Region CIDRs window appears.

- d) Locate the VNet Peering field and click the box next to that field to enable VNet peering.
- e) In the Hub Network field, select the hub network.

If Default is your only option, select that option. This is the basically the infra network.

- f) Click Save.
- **Step 2** Create an external EPG in the hub VNet that represents the network for the non-ACI remote site.
	- a) In the Cisco ACI Multi-Site Orchestrator, click on the template that you want to edit.

The main page for that template appears.

- b) In the middle pane, scroll down to the External EPGs area.
- c) Click Add External EPG.
- d) Configure the external EPG.

In the Route Reachability field for the external EPG, select External-Site.

**Step 3** Through the Azure portal, deploy the express route gateway in the hub VNet using the gateway subnet that you configured in Step 1, on [page](#page-6-0) 7.

Depending on the number of regions that you selected when you enabled VNet peering in Step 1, on [page](#page-6-0) 7, if you need express route gateway access on multiple regions that the Cloud APIC will manage, deploy express route gateways in each of those regions separately.

- a) In the Azure portal, navigate to the Resource Manager virtual network where you want to create a virtual network gateway.
- b) On the left side, select Create a resource, and type Virtual Network Gateway in search.
- c) Locate Virtual network gateway in the search return and click the entry.
- d) On the Virtual network gateway page, choose Create.
- e) On the Create virtual network gateway page, enter the appropriate information for these fields:
	- Subscription: Verify that the correct subscription is selected.
	- Resource Group: The resource group will automatically be chosen once you choose the virtual network.
	- Name: The name of your express route gateway.
	- Region: Change the Region field to point to the location where your virtual network is located. If the location isn't pointing to the region where your virtual network is, the virtual network won't appear in the Choose a virtual network dropdown.
	- Gateway type: Choose ExpressRoute.
	- SKU: Choose the gateway SKU from the dropdown.
	- Virtual network: Choose the virtual network that was created by the Cloud APIC in Step 1, on [page](#page-6-0) 7.
	- Public IP address: Choose Create new.
	- Public IP address name: Provide a name for the public IP address.
- f) Select Review + Create, and then Create to begin creating the gateway.

The settings are validated and the gateway deploys. Creating virtual network gateway can take up to 45 minutes to complete.

To verify that the express route gateway was deployed successfully, navigate to the network gateways page in the Azure portal and verify that a network gateway with the type express route was created.

If you need express route gateway access on additional regions, repeat these steps for each of those regions.

- **Step 4** Configure a contract between the cloud EPG and the external EPG connected by the express route gateway.
	- a) In the Cisco ACI Multi-Site Orchestrator, click on the template that you want to edit.

The main page for that template appears.

- b) In the middle pane, scroll down to the EPGs area.
- c) Click on the appropriate EPG (the cloud EPG).

d) In the right pane, click Add Contract.

The Add Contract window appears.

- e) Select a contract, then in the Type field, select consumer.
- f) Click Save.
- g) In the middle pane, scroll down to the External EPGs area.
- h) Click on the appropriate external EPG.
- i) In the right pane, click Add Contract.

The Add Contract window appears.

- j) Select the same contract, then in the Type field, select provider.
- k) Click Save.
- l) Click Deploy to Sites.

### <span id="page-8-0"></span>**Trademarks**

THE SPECIFICATIONS AND INFORMATION REGARDING THE PRODUCTS REFERENCED IN THIS DOCUMENTATION ARE SUBJECT TO CHANGE WITHOUT NOTICE. EXCEPT AS MAY OTHERWISE BE AGREED BY CISCO IN WRITING, ALL STATEMENTS, INFORMATION, AND RECOMMENDATIONS IN THIS DOCUMENTATION ARE PRESENTED WITHOUT WARRANTY OF ANY KIND, EXPRESS OR IMPLIED.

The Cisco End User License Agreement and any supplemental license terms govern your use of any Cisco software, including this product documentation, and are located at: [http://www.cisco.com/go/softwareterms.](http://www.cisco.com/go/softwareterms)Cisco product warranty information is available at [http://www.cisco.com/go/warranty.](http://www.cisco.com/go/warranty) US Federal Communications Commission Notices are found here [http://www.cisco.com/c/en/us/products/us-fcc-notice.html.](http://www.cisco.com/c/en/us/products/us-fcc-notice.html)

IN NO EVENT SHALL CISCO OR ITS SUPPLIERS BE LIABLE FOR ANY INDIRECT, SPECIAL, CONSEQUENTIAL, OR INCIDENTAL DAMAGES, INCLUDING, WITHOUT LIMITATION, LOST PROFITS OR LOSS OR DAMAGE TO DATA ARISING OUT OF THE USE OR INABILITY TO USE THIS MANUAL, EVEN IF CISCO OR ITS SUPPLIERS HAVE BEEN ADVISED OF THE POSSIBILITY OF SUCH DAMAGES.

Any products and features described herein as in development or available at a future date remain in varying stages of development and will be offered on a when-and if-available basis. Any such product or feature roadmaps are subject to change at the sole discretion of Cisco and Cisco will have no liability for delay in the delivery or failure to deliver any products or feature roadmap items that may be set forth in this document.

Any Internet Protocol (IP) addresses and phone numbers used in this document are not intended to be actual addresses and phone numbers. Any examples, command display output, network topology diagrams, and other figuresincluded in the document are shown for illustrative purposes only. Any use of actual IP addresses or phone numbers in illustrative content is unintentional and coincidental.

The documentation set for this product strives to use bias-free language. For the purposes of this documentation set, bias-free is defined as language that does not imply discrimination based on age, disability, gender, racial identity, ethnic identity, sexual orientation, socioeconomic status, and intersectionality. Exceptions may be present in the documentation due to language that is hardcoded in the user interfaces of the product software, language used based on RFP documentation, or language that is used by a referenced third-party product.

Cisco and the Cisco logo are trademarks or registered trademarks of Cisco and/or its affiliates in the U.S. and other countries. To view a list of Cisco trademarks, go to this URL: [www.cisco.com](https://www.cisco.com/c/en/us/about/legal/trademarks.html) go trademarks. Third-party trademarks mentioned are the property of their respective owners. The use of the word partner does not imply a partnership relationship between Cisco and any other company. (1721R)

© 2020–2022 Cisco Systems, Inc. All rights reserved.

### aludu cisco.

Cisco Systems, Inc. San Jose, CA 95134-1706 USA

**Americas Headquarters Asia Pacific Headquarters Europe Headquarters** CiscoSystems(USA)Pte.Ltd. Singapore

CiscoSystemsInternationalBV Amsterdam,TheNetherlands

Cisco has more than 200 offices worldwide. Addresses, phone numbers, and fax numbers are listed on the Cisco Website at www.cisco.com/go/offices.